## Kraken Edge Quick Start Guide

Kraken Edge Media/Transcoder System

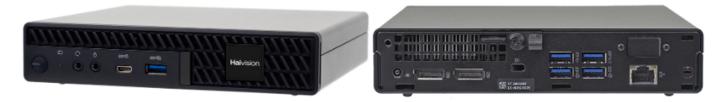

This Quick Start Guide provides the steps required to install and connect to your Kraken Edge Media or Transcoding appliance.

For detailed Kraken configuration and operation information, please refer to the User's Guide (available on the InfoCenter at https://doc.haivision.com).

For the default credentials, refer to the *Important Notice* (postcard shipped with the appliance). You may download the *Important Notice* as well as the latest software and Release Notes through the Download Center on the Haivision Support Portal (http://support.haivision.com).

## **Guide Contents**

- Install the Kraken
  - Connect the Kraken
- Change the Network Settings
- Access the Web Interface
- Set Up Transcoding and Encoding
- Waste Electrical and Electronic Equipment (WEEE) Disposal

# Safety Guidelines

Use the following guidelines when unsafe conditions exist or when potentially hazardous voltages are present:

- Always use caution and common sense.
- To reduce the risk of electrical shock, do not operate equipment with the cover removed.
- Repairs must be performed by qualified service personnel only.

Improper handling and/or installation practices of sensitive equipment may VOID the warranty.

## Caution

When handling components, or when setting switch options, always use an antistatic wrist strap connected to a grounded equipment frame or chassis. *If a wrist strap is not available, periodically touch an unpainted metal surface on the equipment.* Never use a conductive tool, such as a screwdriver or a paper clip, to set switches.

## Waste Electrical and Electronic Equipment (WEEE) Disposal

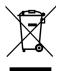

In accordance with the European Union (EU) WEEE Directive, Haivision products that fall within the scope of the WEEE, are labeled with the above symbol, and customers are encouraged to responsibly recycle their equipment at the time of disposal. Haivision also offers its customers the option of returning Haivision equipment to facilitate its environmentally sound disposal.

For more information, please visit our website at: https://www.haivision.com/environment.

## Install the Kraken

- 1. Open the box, verify the contents, and visually inspect the items for any shipping damage. If necessary, contact Haivision for return instructions.
- 2. Unpack the box and position the hardware on a stable work surface. Optionally, mount the device in a server rack.

#### 🔒 Note

The Kraken Edge is an indoor appliance and should be kept in a dry, dust free environment.

#### 🔥 Caution

When mounting in a server rack, refer to your rack vendor's documentation as well as the included rack mount instructions in the rail kit provided with your system. Improper rack mounting could cause serious harm to equipment and/or people near the rack. Please be sure to properly and securely mount your hardware.

#### 🔥 Caution

This equipment is susceptible to damage by static electricity. Proper handling and grounding is essential. Use a grounded antistatic wrist strap, foot strap, or equivalent safety equipment to prevent Electrostatic discharge (ESD) when you install the appliance. Do not open the appliance. There are no user-serviceable parts inside the unit. Making unauthorized changes will void the warranty.

#### 🔥 Caution

Hot surface. Avoid contact. The chassis can achieve a surface temperature 75°C in poorly ventilated environments, and may cause personal injury if touched.

*Surface chaude. Éviter le contact.* Le châssis peut atteindre une température de surface de 75°C dans des environnements mal ventilés et peut causer des blessures en cas de contact.

#### 🔶 Warning

This unit is intended for installation in restricted access areas. A restricted access area can be accessed only through the use of a special tool, lock and key, or other means of security. *Ce produit est destiné à être installé dans une zone d'accès restreint. Les zones d'accès limité sont protégées par un mécanisme spécifique, une serrure et une clé ou tout autre dispositif de sécurité.* 

## Connect the Kraken

Kraken Edge (Rear Panel)

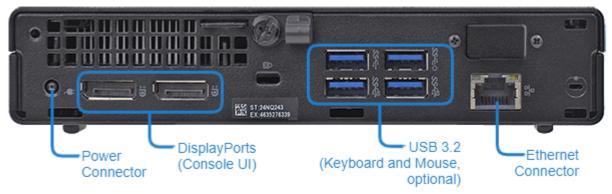

- 1. To connect to the unit via the Web interface or SSH:
  - Connect an RJ45 Ethernet cable (CAT5) cable to the RJ45 connector on the Kraken Edge rear panel.
  - Connect the other end of the cable to the network.
- 2. To directly connect to the Kraken CR console UI:
  - Connect the **DisplayPort** to a monitor. Use an HDMI or DVI adapter, if required.
  - Connect a mouse and keyboard to the **USB** ports.

# Haivision Power button / LED

Kraken Edge (Front Panel)

- 1. Plug the DC connector into the power connector at the rear of the unit.
- 2. Plug the power cord into the AC adapter.
- 3. Plug the cord into a grounded AC power source. (Refer to Caution under Physical Installation.)

# HAIVISION

#### 🔥 Note

| Power LED Indications |                                              |  |  |
|-----------------------|----------------------------------------------|--|--|
| GREEN                 | Kraken Edge is On.                           |  |  |
| OFF                   | Kraken Edge is Off.                          |  |  |
| Power button Usage    |                                              |  |  |
| Soft Shutdown         | Depress Power button.                        |  |  |
| Hard Shutdown         | Depress Power button and hold for 4 seconds. |  |  |

## Change the Network Settings

## 🔥 Note

After first boot, the device is configured for a static IP address as defined in the *Important Notice*. Prior to accessing the main Web interface, you must configure the device with a valid IP address and gateway to work in your environment. The following section takes you through the steps to update your network settings using the Console UI.

To change the network settings of the device:

1. Once the Console UI welcome screen appears on the attached monitor, locate the IP Address assigned to the device as noted on the welcome screen.

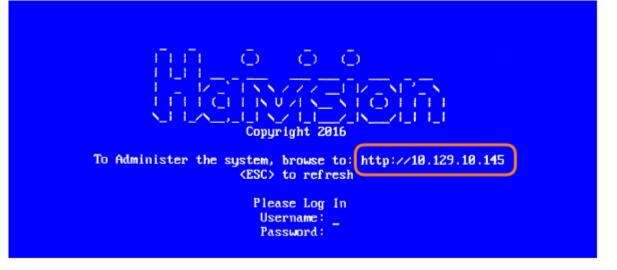

- 2. Log in to the Console UI using the credentials provided in the Important Notice.
- 3. In the navigation sidebar, use the ↑↓ (up and down arrow) keys to highlight **Network Settings**, and then press the **Enter** key.
- 4. Using the ↓ (down arrow) to step through all the Network Settings, change the Hostname, IP Address, Gateway Address, Boot Protocol (DHCP or static), and any other settings as necessary.

#### 🔒 Note

- In the Boot Protocol textbox you must type either 'dhcp' or 'static'.
- Depending on your SSH client settings, the console window might not display all the available settings. For instance, "Boot Protocol" may not be visible if your screen height is not large enough.

# HAIVISION

| General Info                                       |                                               |
|----------------------------------------------------|-----------------------------------------------|
| Netwo Hostname: qal67                              |                                               |
| Test IP Addr: 10.69.10.167                         |                                               |
| Syste Gateway Addr: 10.69.10.1                     |                                               |
| Chang Netmask: 255.255.254.0                       |                                               |
| (Curr<br>DNS1: 10.69.0.10                          |                                               |
| Chang<br>Passw DNS2: 10.65.0.10                    |                                               |
|                                                    |                                               |
| Termi Search Domainshaivision.com                  |                                               |
| Set C NTP: pool.ntp.org                            |                                               |
| Reboo Boot Protocol: dhcp                          |                                               |
| Log 0 (enter)OK (esc)Cancel                        |                                               |
|                                                    |                                               |
|                                                    |                                               |
| 🔥 Note                                             |                                               |
| If your device supports IDV6, the network setting  | as page contains both IDv4 and IDv6 settings: |
| If your device supports IPv6, the network setting  | js page contains both iPV4 and iPV0 settings. |
| Primary DN5: 192.168.0.1                           |                                               |
| Secondary DNS:                                     |                                               |
| Search Domains: localdomain                        |                                               |
| NTP: pool.ntp.org                                  |                                               |
| IPv4 Enabled [y n]: y                              |                                               |
| IPv4 Addr: 192.168.0.217                           |                                               |
| IPv4 Gateway Addr: 192.168.0.1                     |                                               |
| IPv4 Netmask: 255.255.0                            |                                               |
| IPv4 Boot Protocol [dhcp static]: dhcp             |                                               |
|                                                    |                                               |
| IPv6 Enabled [y n]: n                              |                                               |
| IPv6 Global Address:                               |                                               |
| IPv6 Gateway:<br>IPv6 Link-Local Addr:             |                                               |
| IPV0 EIN-LOCAL Addr. IPv6 Privacy Extension [y n]: |                                               |
| IPv6 Boot Protocol [auto dhcp static]:             |                                               |
| (enter)OK (esc)Cancel                              |                                               |
|                                                    |                                               |

5. Press the **Enter** key to save your changes and return to the main screen.

## 🔒 Note

After pressing Enter, it takes a few seconds for the settings to be saved. The system may seem unresponsive during this time.

6. Select Log Out and then press the Enter key to exit the Console UI.

For more details, refer to Using the Console UI with Haivision Hardware.

## Access the Web Interface

To access the device's Web interface:

- 1. On another computer connected to the same network, open a Web browser.
- 2. Enter the device's assigned IP address. For example, if the IP Address is 10.5.1.4, enter a URL of https://10.5.1.4.
- 3. When a browser accesses the website, it requests a security certificate to confirm that the site is trusted.

The device ships with a self-signed SSL certificate key set which works with any configured server hostname. However, Web browsers do not consider self-signed certificates to be trusted, because they are not signed by a Certificate Authority. Consequently, when accessing the website with a self-signed certificate, users see a security warning and are prompted for authorization as shown below. Responses may vary depending upon the browser used.

| Your connection is not private                                                                                                    |  |  |  |
|----------------------------------------------------------------------------------------------------|--|--|--|
| Attackers might be trying to steal your information from <b>10.69.10.175</b> (for example, passwords, messages, or credit cards). <u>Learn more</u>                                 |  |  |  |
| NET::ERR_CERT_COMMON_NAME_INVALID                                                                                                    |  |  |  |
| Help improve security on the web for everyone by sending <u>URLs of some pages you visit, limited</u><br>system information, and some page content to Google. <u>Privacy policy</u> |  |  |  |
| Advanced Back to safety                                                                                                    |  |  |  |

## (i) Important

Before proceeding or adding an exception for the site, check with your administrator on the correct response.

4. Sign in using one of the credentials provided on the *Important Notice* included with your device.

## 🕑 Tip

For security purposes, be sure to change the default passwords! See Changing Your Password in the User's Guide.

#### The Web interface opens to the Streams List View.

|                          | Link to | Home (Streams li | ist view) — |                     |       |             |                          |
|--------------------------|---------|------------------|-------------|---------------------|-------|-------------|--------------------------|
| Kraken                   |         |                  | Welcom      | e haiadmin (Sign oı | ıt) 🧐 | <b>\$</b> 0 | — Toolbar                |
| Streams                  |         |                  |             |                     | Add   | Apply       | Click to add<br>a stream |
| GENERAL SETTINGS Streams |         |                  |             |                     |       | \$          |                          |
| Inputs<br>Transcoders    | Name    | Input            | Transcoder  | Outputs             | A     | ctions      |                          |
| Outputs<br>Metadata      |         |                  |             |                     |       |             |                          |
|                          |         |                  |             |                     |       |             |                          |
| Sidebar                  |         |                  |             | ist View            |       |             |                          |

## Set Up Transcoding and Encoding

To set up transcoding, you need to define:

- **Inputs** the source URL, or an SDI or Analog Composite Input (applicable hardware server or appliance, cloud or virtual machine instance) for baseband input encoding
- Transcoders audio and video characteristics to change
- Outputs one or more output URLs
- Streams select from defined Inputs, Outputs, Transcoders, and (optionally) Metadata sources.

You may optionally configure Kraken to capture KLV or CoT **Metadata** from a UDP network source or from the SDI or Serial Input interface.

For detailed configuration and operation information, please refer to the Kraken User's Guide.

## Waste Electrical and Electronic Equipment (WEEE) Disposal

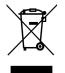

In accordance with the European Union (EU) WEEE Directive, Haivision products that fall within the scope of the WEEE, are labeled with the above symbol, and customers are encouraged to responsibly recycle their equipment at the time of disposal. Haivision also offers its customers the option of returning Haivision equipment to facilitate its environmentally sound disposal.

For more information, please visit our website at: https://www.haivision.com/environment.

## Obtaining Documentation

This document was generated from the Haivision InfoCenter. To ensure you are reading the most up-todate version of this content, access the documentation online at https://doc.haivision.com. You may generate a PDF at any time of the current content. See the footer of the page for the date it was generated.

## **Getting Help**

| General Support     | North America (Toll-Free)<br><b>1 (877) 224-5445</b>                         |  |  |  |  |
|---------------------|------------------------------------------------------------------------------|--|--|--|--|
|                     | International<br>1 (514) 334-5445                                            |  |  |  |  |
|                     | and choose from the following:<br>Sales - 1, Cloud Services - 3, Support - 4 |  |  |  |  |
| Managed Services    | U.S. and International<br>1 (512) 220-3463                                   |  |  |  |  |
| Fax                 | 1 (514) 334-0088                                                             |  |  |  |  |
| Support Portal      | https://support.haivision.com                                                |  |  |  |  |
| Product Information | info@haivision.com                                                           |  |  |  |  |